# **HOW TO REQUEST BENEFIT CERTIFICATION**

**1. Go to the SAC-VA Website at:<https://www.alamo.edu/sac/va>**

**2. Scroll down to "CERTIFY YOUR BENEFITS" and click on the tab for the benefit you are requesting to use:**

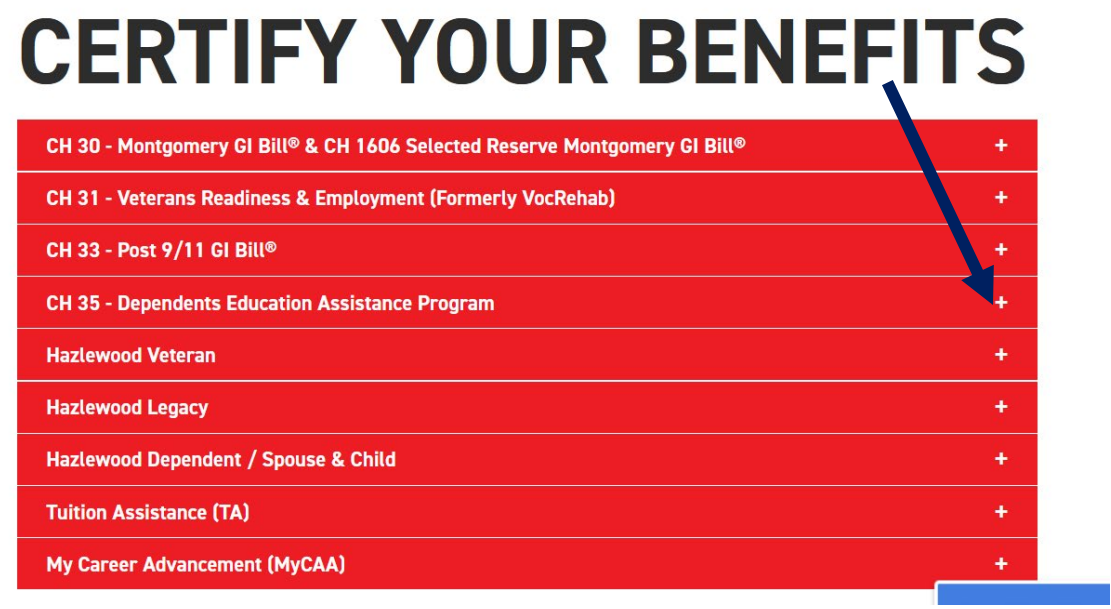

## **3. Follow the 3 simple steps to use your VA education benefit: 1st click on step 1 for the Directions**

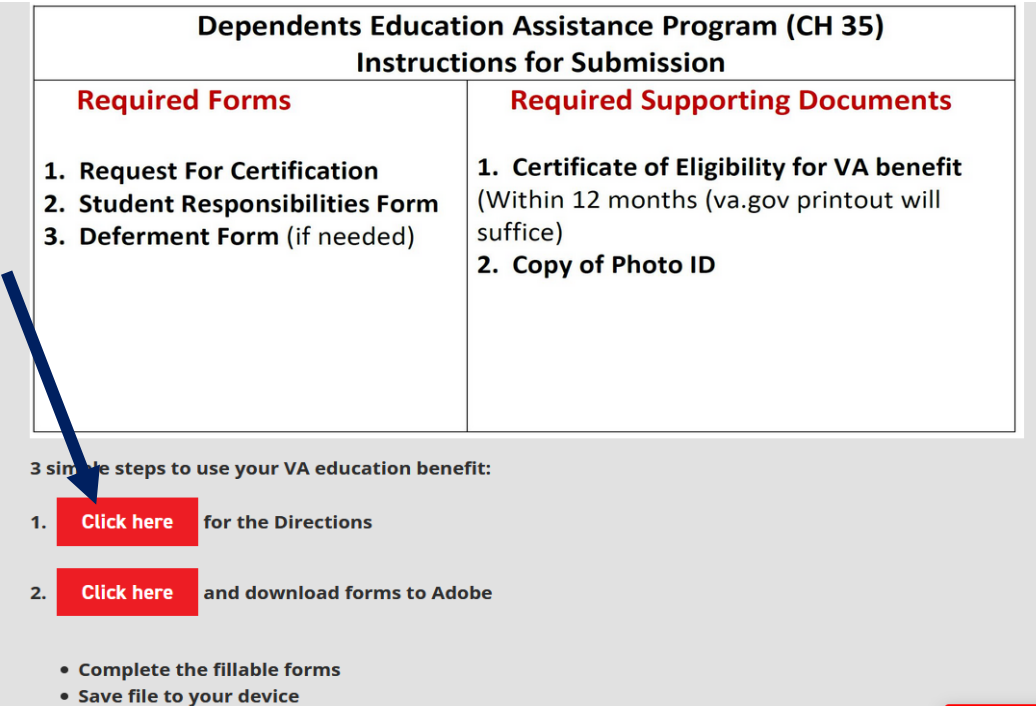

#### 4. Read the Directions and gather your required documents

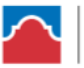

ALAMO COLLEGES DISTRICT San Antonio College

## **Submission Guidelines for VA Education Benefits**

# **INCOMPLETE DOCUMENTS WILL BE DECLINED**

#### SAC students using VA education benefits should follow the guidelines below:

- Request COE from VA by applying here: https://www.va.gov/education/how-to-apply/  $\bullet$
- Register for classes required for your degree  $\bullet$ 
	- (developmental classes taken online(canvas) cannot be certified for VA education benefits)  $\circ$
- Submit Request for Certification via the link provided  $\bullet$ 
	- o Complete all forms that are required per the table found below.
		- o Attach all required documents
- Pay Your Balance BEFORE THE PAYMENT DEADLINE if your benefit does not cover 100%
	- o Use deferment form if you are unable to pay your outstanding balance
	- $\circ$  Use this link for instructions to view and pay your account.

https://www.alamo.edu/academics/academic-resources/academic-calendar/

#### \*\*Please note: Unpaid tuition and fee balance may result in all courses being dropped. Making partial payments will not secure your classes. You must pay in full, sign up for a payment or submit deferment.

- Being Billed for Out of State tuition and using VA benefits
	- $\circ$  Submit Military Verification Form with supporting documents
	- o Must reside in state to get full tuition waiver

## 5. Next click Step 2 to get to the forms to be completed:

- and download forms to Adobe **Click here** 2.
	- Complete the fillable forms
	- Save file to your device

**6. The forms will open and you will need to download them to Adobe to get to the fillable version**

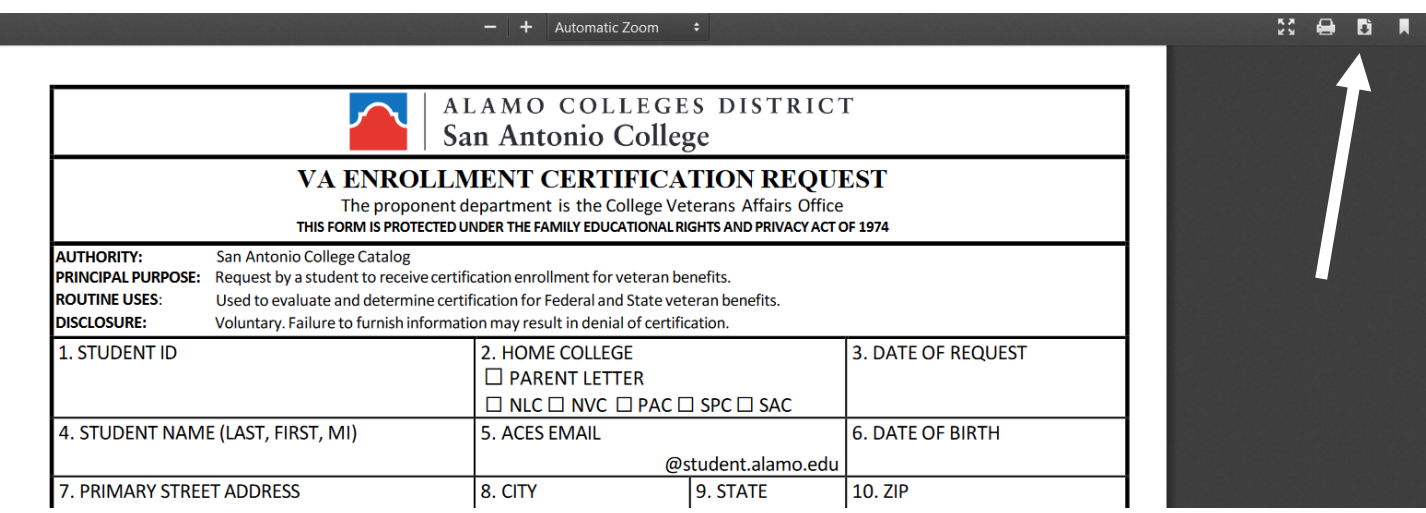

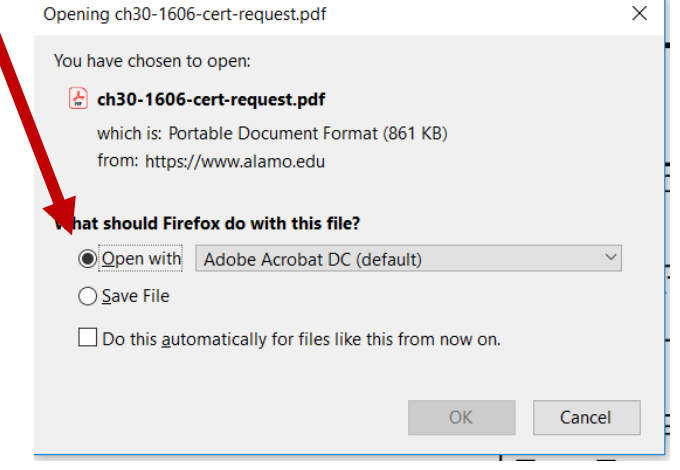

# **7. Complete the forms in Adobe and use the Fountain Pen Tool to sign the forms**

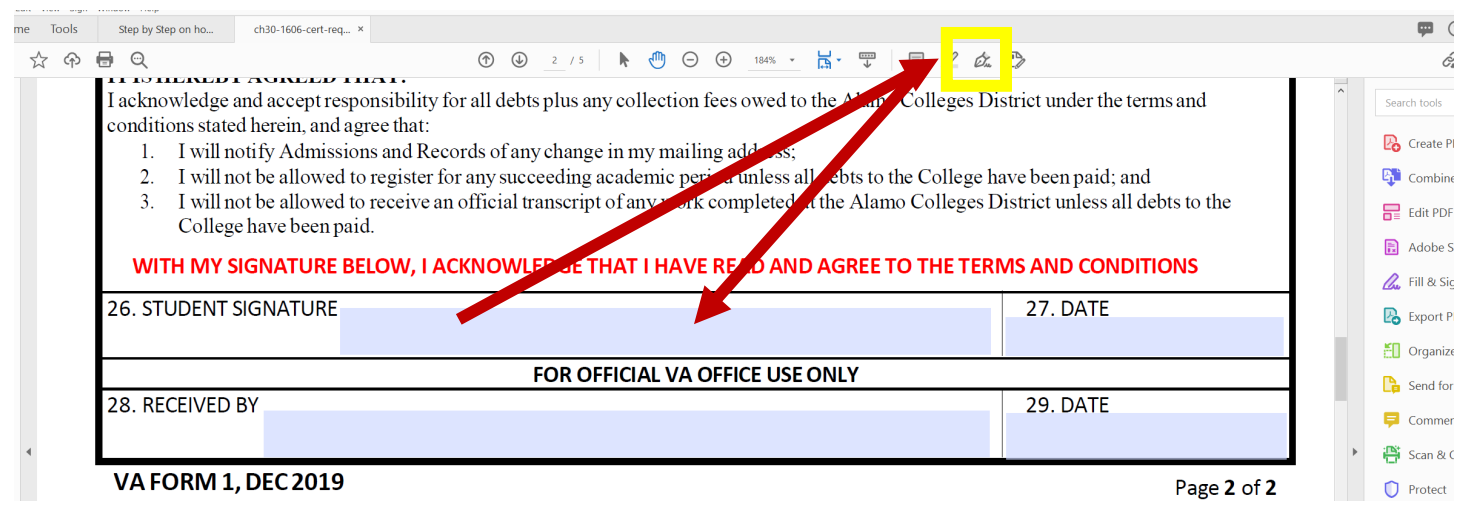

- **8. Save the forms to your device for upload in the next step**
- **9. Next click on Step 3 to upload your forms and supporting documents**
	- **Click here** to upload your forms and supporting documents to SAC-VA  $3.$ 
		- . Be sure to include all supporting documents if this is your first time using this benefit at SAC,
		- Don't forget to use your ACES Student email account

Using Hazlewood with your VA education benefit? **Click here** and submit this information as well.

#### **10. Enter your name and your Student ACES email address**

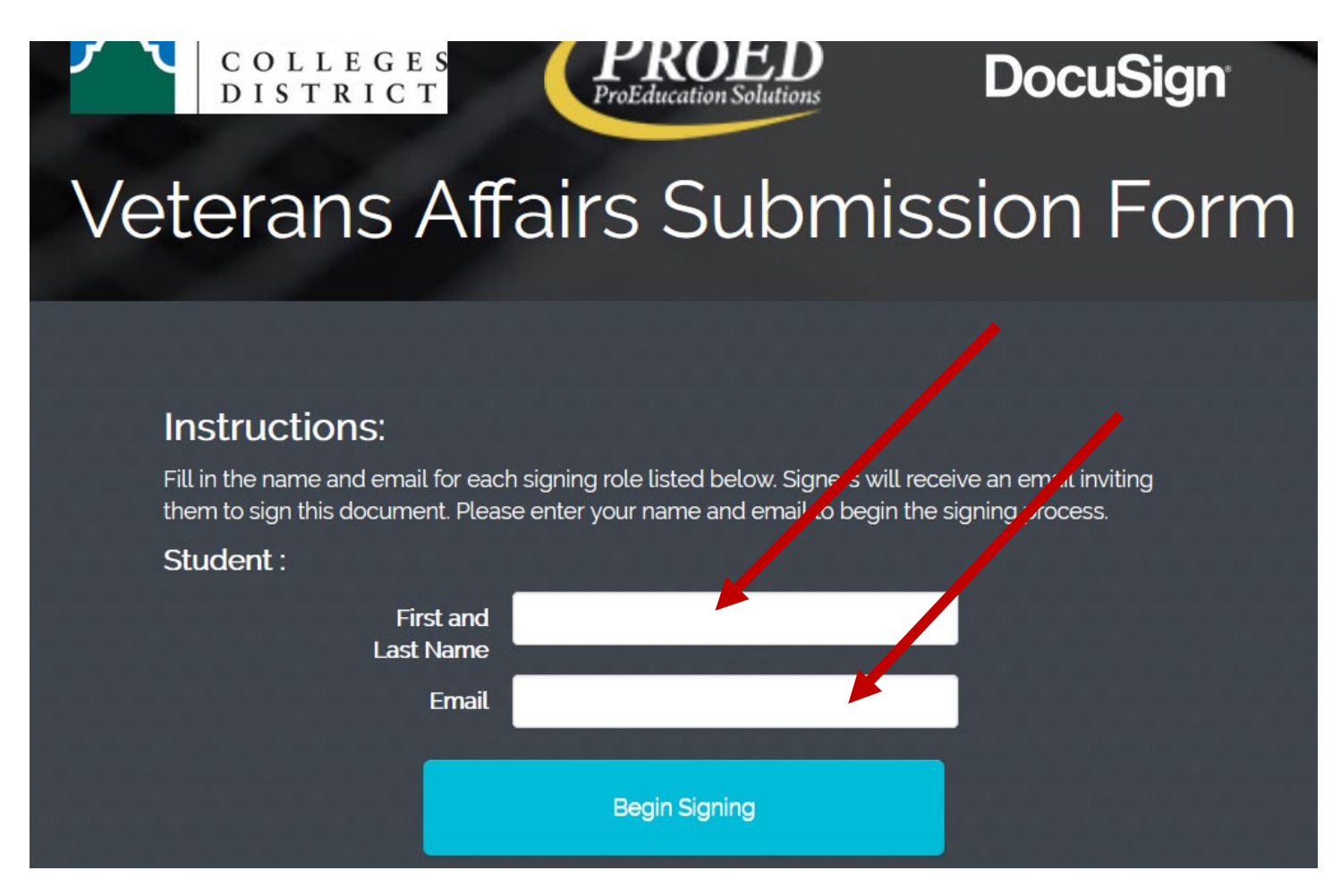

### **11. Go to your ACES email to access the docusign VA Submission Form**

12. Complete the required blocks on the form, sign the form, and click on the paperclip to **upload your certification forms and supporting documents.**

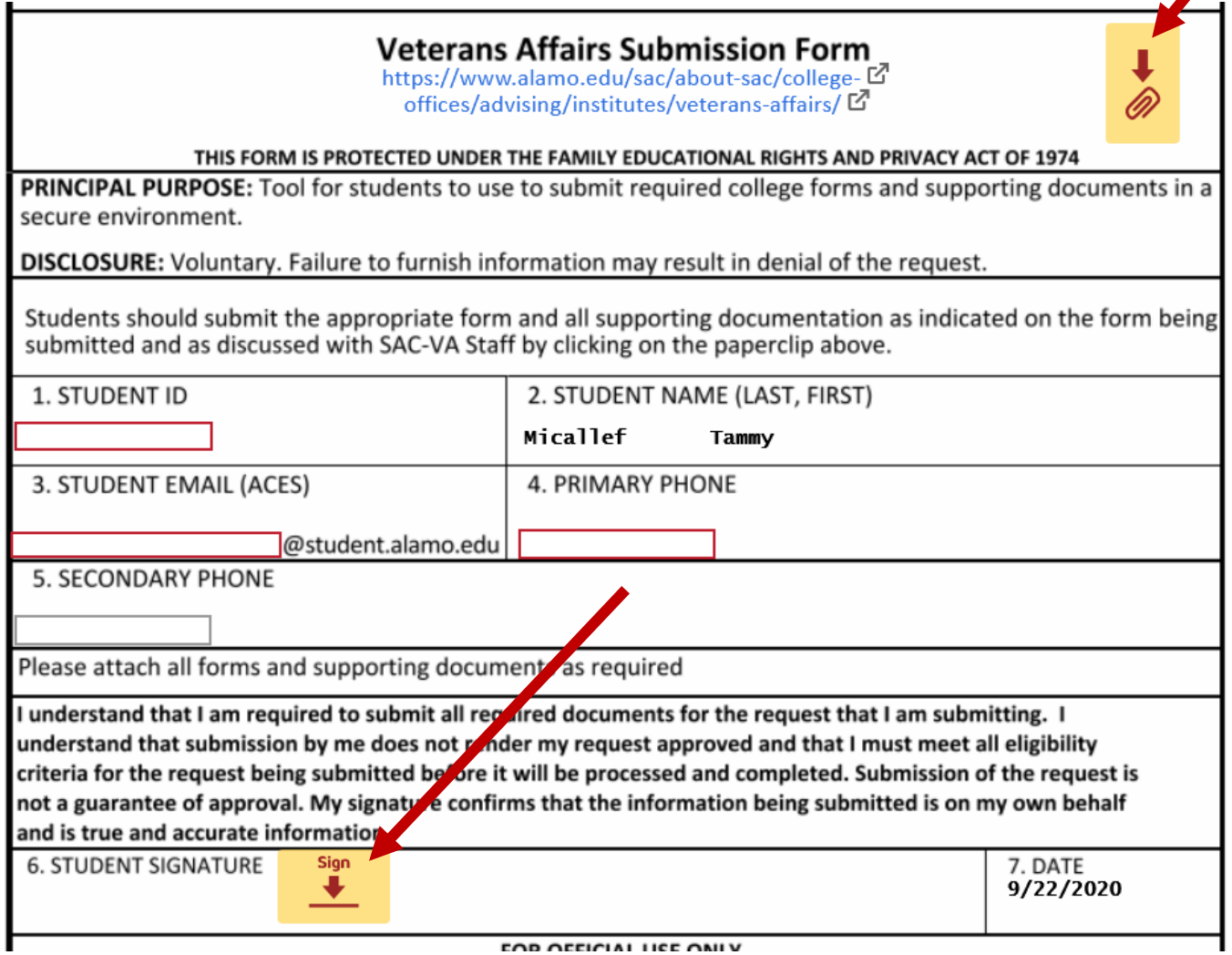

**13. Once you have attached your documents, click FINISH**

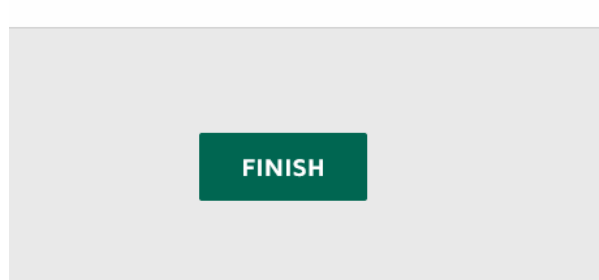